# **Kleiner Leitfaden der Videokonferenz**

Die Kommunikation per Videokonferenz unterscheidet sich etwas von der Kommunikation im realen Leben. Mindestens zwei Treffen sind wohl notwendig, bevor man die Mikrofone und Kameras (fast) vergisst und sich ganz wohl fühlt. Haben Sie ein bisschen Geduld, vor allem während Ihrer ersten Treffen, wenn Sie noch nicht ganz mit dem technischen Equipment vertraut sind.

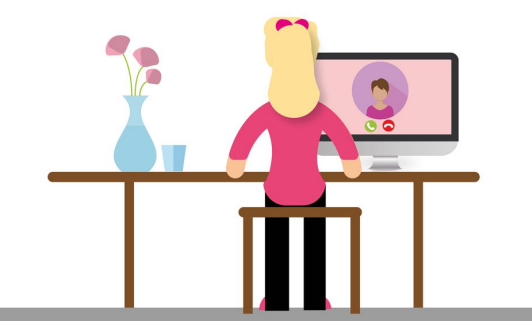

# **Petit guide de la visioconférence**

La communication en visioconférence diffère un peu de la communication dans la vie réelle. Au moins deux rencontres sont nécessaires avant d'oublier (ou presque) les micros et les caméras et de se sentir à l'aise. Ayez un peu de patience, particulièrement pendant vos premières rencontres, si vous n'êtes pas encore tout à fait à l'aise avec les équipements.

#### **Les outils nécessaires**

- un ordinateur ou un téléphone portable
- une caméra (une caméra intégrée dans votre ordinateur/votre portable ou une caméra externe connecté)
- un micro (C'est intégré dans votre ordinateur/votre portable. Si vous avez un casque/microphone, connectez-le, le son sera meilleur.)

### **Comment prendre rendez-vous?**

Échangez par e-mail ou par téléphone sur les questions suivantes:

Quand êtes-vous disponible?

Quelle application souhaitez-vous utiliser (WhatsApp, Zoom, Jitsi Meet…)?

Si vous voulez utiliser une application qui demande la création d'un compte et l'invitation de l'autre personne : qui crée le compte pour inviter l'autre personne?

Si jamais il y a un problème technique ou si vous avez un autre empêchement, comment pouvez-vous joindre votre partenaire à la dernière minute (par message, texto, appel…)?

### **Notwendiges Equipment**

- ein Computer oder ein Handy
- eine Kamera (in ihrem Computer/Ihrem Handy integriert oder eine extern angeschlossene Kamera)
- ein Mikrofon (Dies ist integriert in Ihrem Computer/Ihrem Handy. Wenn Sie ein Headset haben, schließen Sie sie an, der Ton ist besser.)

### **Wie verabredet man sich?**

Tauschen Sie sich per E-Mail oder per Telefon zu folgenden Fragen aus:

Wann haben Sie Zeit?

Welches Programm möchten Sie nutzen (WhatsApp, Zoom, Jitsi Meet…)?

Wenn Sie ein Programm nutzen wollen, das es erfordert, ein Konto zu eröffnen und die andere Person einzuladen: Wer eröffnet das Konto, um den Partner einzuladen?

Falls ein technisches Problem auftritt oder Sie anderweitig verhindert sind, wie können Sie Ihren Partner auch in letzter Minute erreichen (Nachricht, SMS, Anruf…)?

# **Nützliche Apps/Programme (nicht vollständige Liste)**

In allen Apps/Programmen, kann man folgende Symbole sehen:

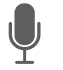

- Ein Mikrofon, das man an- und ausschalten kann, indem man darauf klickt
- Eine Kamera, die man an- und ausschalten kann, indem man darauf klickt
- Ein Chat, in dem man Nachrichten schreiben kann. Dies kann während ihres Gesprächs nützlich sein, wenn Sie Ihrem Partner ein Wort aufschreiben und schicken möchten.

### WhatsApp

### <https://www.whatsapp.com/>

Die zwei Partner müssen die App herunterladen. Wählen Sie die Handynummer von Ihrem Partner. Anstatt auf das Symbol "Telefon" zu klicken, klicken Sie auf die Kamera und rufen Sie so Ihren Partner an.

### Jitsi Meet

### <https://meet.jit.si/>

Niemand muss ein Konto eröffnen oder eine App herunterladen (nur wenn Sie die App auf Ihrem Handy nutzen möchten).

Ein Partner geht auf die Webseite, erfindet einen Titel für das Treffen, klickt auf "Start Meeting" und sobald er in dem Videokonferenzraum ist, kann er andere Personen einladen ("invite more people"). Danach muss man den Einladungslink kopieren und dem Partner schicken. Dieser muss dann nur auf den empfangenen Link klicken und tritt so der Videokonferenz bei.

# **Des application utiles (la liste n'est pas exhaustive)**

Dans toutes les applications, on peut voir les symboles suivants :

- 
- Un micro qu'on peut activer et désactiver en cliquant dessus

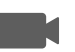

- Une caméra qu'on peut activer et désactiver en cliquant dessus
- Un chat dans lequel on peut écrire des messages. Cela peut être utile si, pendant la conversation, on veut écrire un mot et l'envoyer à son partenaire.

# WhatsApp

### <https://www.whatsapp.com/>

Les deux partenaires doivent télécharger l'application. Choisissez le numéro de portable de votre partenaire. Au lieu de cliquer sur le symbole "téléphone", cliquez sur la caméra et appelez ainsi votre partenaire.

# Jitsi Meet

# https://meet.jit.si/

Personne n'a besoin de créer un compte ou de télécharger une application (seulement si vous voulez utiliser l'appli sur votre portable). Un partenaire va sur le site web, invente un titre pour la réunion, clique sur "start meeting" et une fois qu'il est dans la réunion, il peut inviter d'autres personnes ("invite more people"). Il faut ensuite copier le lien de l'invitation et l'envoyer à son partenaire. Celui-ci doit seulement cliquer sur le lien reçu et ainsi intégrer la réunion.

#### **Webex**

#### [https://cart.webex.com/sign-up?locale=fr\\_FR](https://cart.webex.com/sign-up?locale=fr_FR)

Eine Person eröffnet ein kostenloses Konto, eröffnet eine Videokonferenz und lädt den Partner ein, indem sie ihm einen Link schickt. Die andere Person klickt auf den empfangenen Link und braucht selbst kein Konto zu eröffnen.

### Zoom

#### <https://zoom.us/fr-fr/meetings.html>

Eine Person eröffnet ein kostenloses Konto, eröffnet eine Videokonferenz und lädt den Partner ein, indem sie ihm einen Einladungslink schickt.

Die andere Person klickt auf den empfangenen Link. Ihr Browser öffnet sich und sie klickt auf "Zoom öffnen", wenn sie bereits ein Konto heruntergeladen und installiert hat. Wenn dies nicht der Fall ist, muss man auf "Zoom herunterladen und ausführen" klicken.

#### **Webex**

### [https://cart.webex.com/sign-up?locale=fr\\_FR](https://cart.webex.com/sign-up?locale=fr_FR)

Une personne crée un compte gratuit, crée une réunion et invite l'autre personne en lui envoyant un lien. L'autre personne clique sur le lien reçu et n'a pas besoin de créer un compte elle-même.

#### Zoom

### <https://zoom.us/fr-fr/meetings.html>

Une personne crée un compte gratuit, crée une réunion et invite l'autre personne en lui envoyant un lien.

L'autre personne clique sur le lien reçu. Son navigateur s'ouvre et elle clique sur "Ouvrir Zoom" si elle l'a déjà téléchargé et installé, et si ce n'est pas le cas, elle clique sur "télécharger et lancer Zoom".

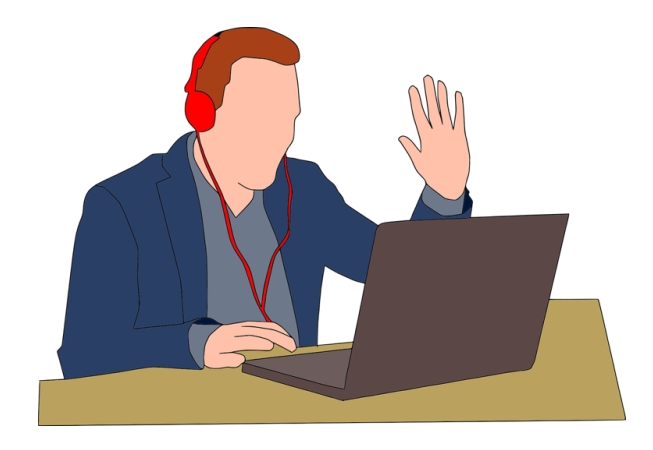

 photos : pixabay